## **همتایابی تجاری چیست؟**

در تعریفی ساده از طریق این برنامه بازدیدکنندگان میتوانند قرارمالقاتی در روز و ساعت معین برای غرفهگذار مورد نظر خود ارسال نمایند. غرفهگذاران نیز پس از بررسی برنامه خود این قرار مالقات را تایید و یا زمان مناسب دیگری را برای بازدیدکننده تعیین مینمایند.

## **ایجاد حساب کاربری برای غرفهگذاران و استفاده از برنامه همتایابی تجاری**

-1 وارد سایت شده و برروی ورود به حساب کاربری کلیک نمائید. سپس گزینه ایجاد حساب کاربری را انتخاب نمائید.

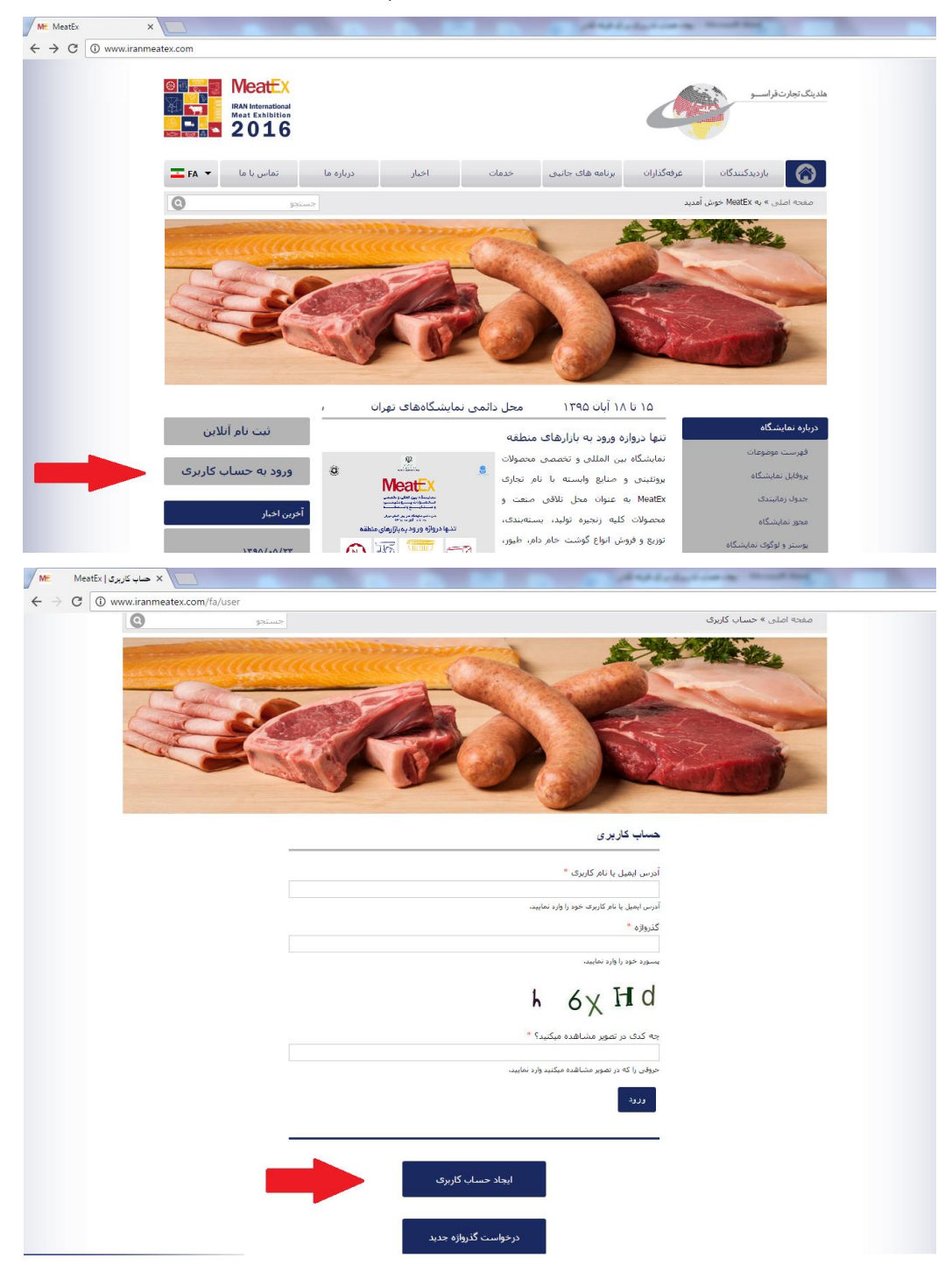

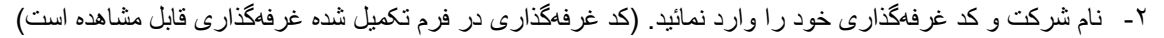

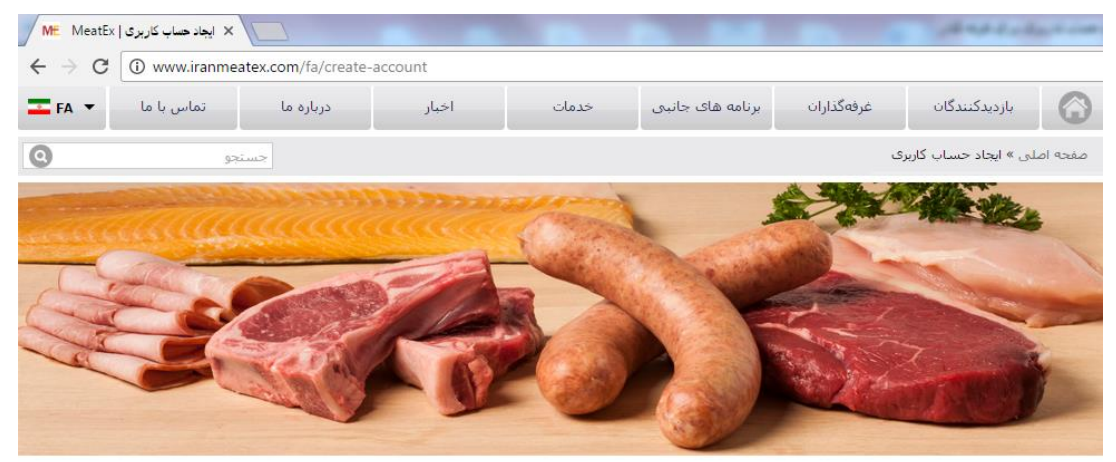

ایجاد حساب کاربری **FLEISCH**<br>WIRTSCHAFT ثبت نام آنلاین براف بازديدگنندگان: Your expert in<br>international meat business ورود به حساب کاربری بازدیدکننده گرامی برای ایجاد حساب کاربری لطفا **ابنجا** را کلیک نمائید. ۔<br>آخرین اخبار برا<mark>ې غرفهگذاران:</mark>  $1790/77/1$ **MEATINGPOINT** غرفه اظلاعرسانی نمایشگاه<br>IFFA در تمایشگاه MeatEx غرفهگذار گرامتی برای ایجاد حساب کاربری لطفا **اینجا** را کلیک نمائید. WorldFood Ø Azerbaijan  $19 - 21$  $m = c$ **MeatEx** .<br>تماس یا برگزارکننده **IRAN International**<br>Meat Exhibition<br> $2016$ .<br>تلقئ: فكس: info@iranmeatex.com 1500 کد مشترئ:

1395/07/04

تاريخ ثبت نام:

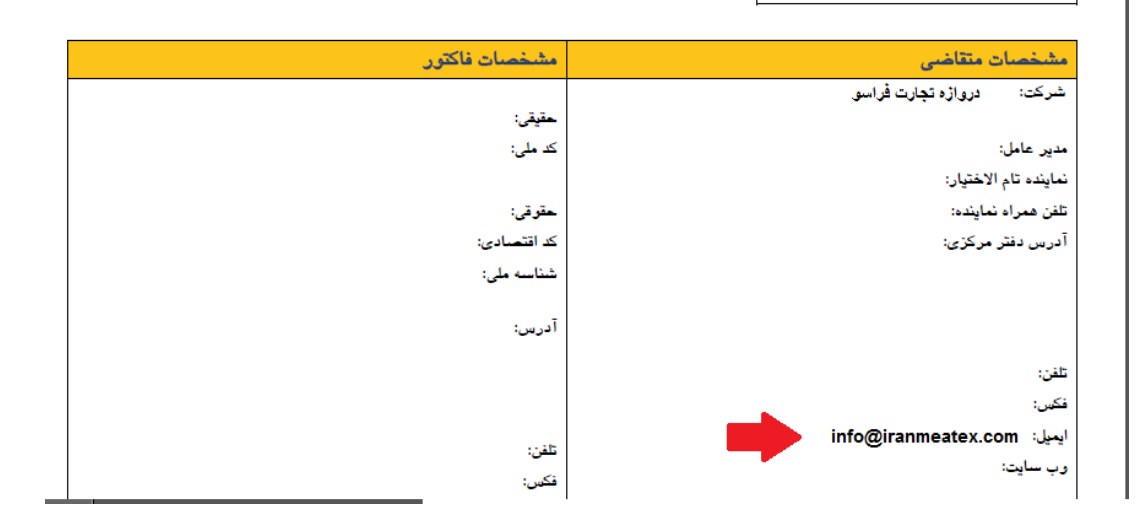

**NeatEX** هلدینگ تجارت فراســـو  $\frac{1}{\sqrt[6]{k}}$ **RAN** International  $E_{AA}$ تماس با ما درباره ما أخبار خدمات پرنامه های جانبتی  $\bigcirc$ بازدیدکنندگان غرفهگذاران  $\odot$ صفحه اصلی » درخواست حساب کاربرک غرفهگذاران جستجو The Marie Exhibitor name and code does not match! **FLEISCH<br>WIRTSCHAFT** ثبت نام آنلاین درخواست حساب كاربري غرفهگذاران Your expert in ورود به حساب کاربری <mark>نام شرکت \*</mark>  $t \text{ h}$ دروازه تجارت ۔<br>آخرین اخبار  $^{\ast}$  کد مشترک 1500  $1790/-7/1+$ **MEATINGPOINT** . ۱۰۰۰ ۱۰۰۰ .<br>غرفه اطلاعرسانی نمایشگاه<br>IFFA در نمایشگاه MeatEx ارسال<br>ا

**توجه**: در صورت مغایرت نام شرکت و کد غرفهگذاری وارد شده، خطای ذیل را مشاهده خواهید کرد:

در این صورت از طریق منوی باالی سایت وارد بخش غرفهگذاران شده و سپس از منوی سمت راست لیست غرفهگذاران را انتخاب نمائید.

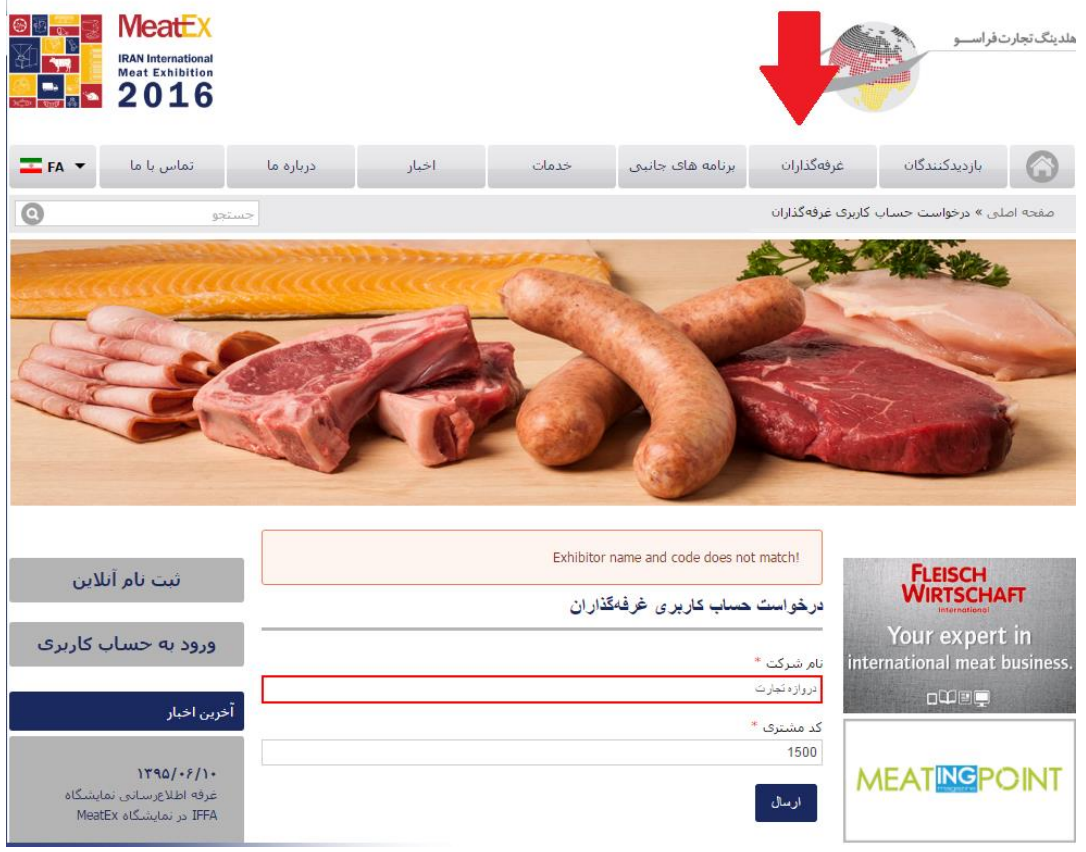

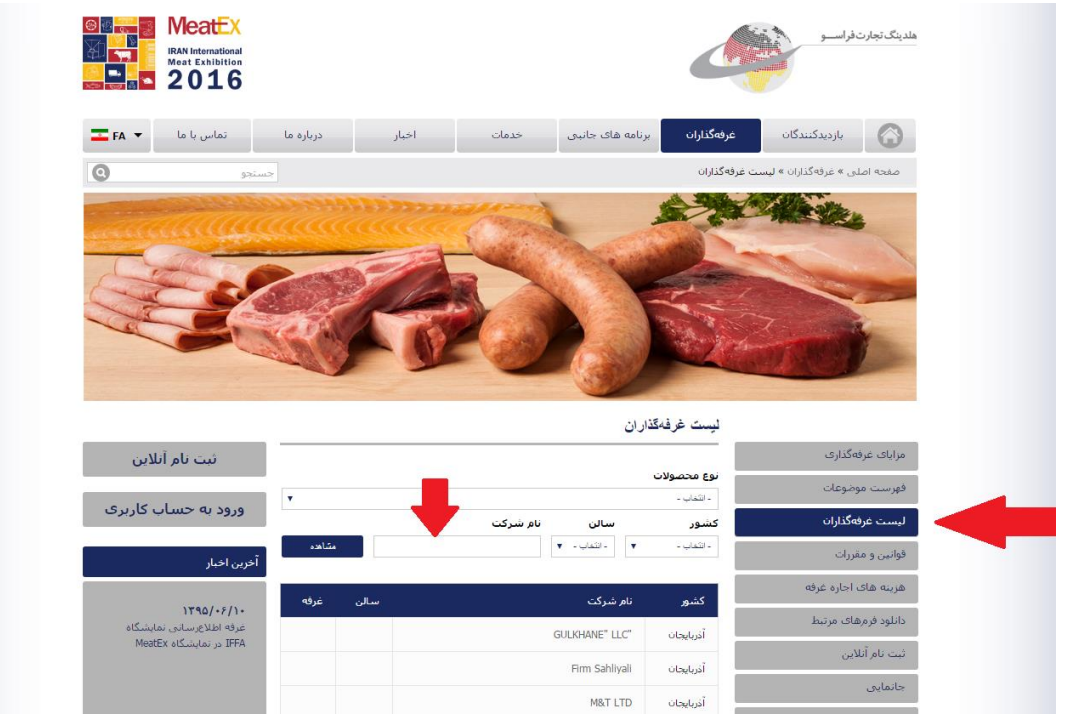

در قسمت جستجو نام شرکت خود را وارد کرده و نام موجود در وبسایت را برای ایجاد حساب کاربری استفاده نمائید. )درصورت تمایل به تغییر نام شرکت خود، لطفا با همکاران ما تماس حاصل نمائید.(

- -3 پس از کلیک کردن گزینه "ایجاد حساب جدید" ایمیلی به آدرس ایمیل اعالم شده در فرم ثبتنام، ارسال میگردد. وارد ایمیل خود شده و بر روی لینک داده شده کلیک نمائید. (درصورت تمایل به تغییر ایمیل، لطفا با همکاران ما تماس حاصل نمائید.)
- -4 صفحهای که در وبسایت باز میشود تنها برای یکبار خواهد بود و زمان محدودی معتبر است بنابراین سریعتر روی گزینه ورود کلیک نمائید.

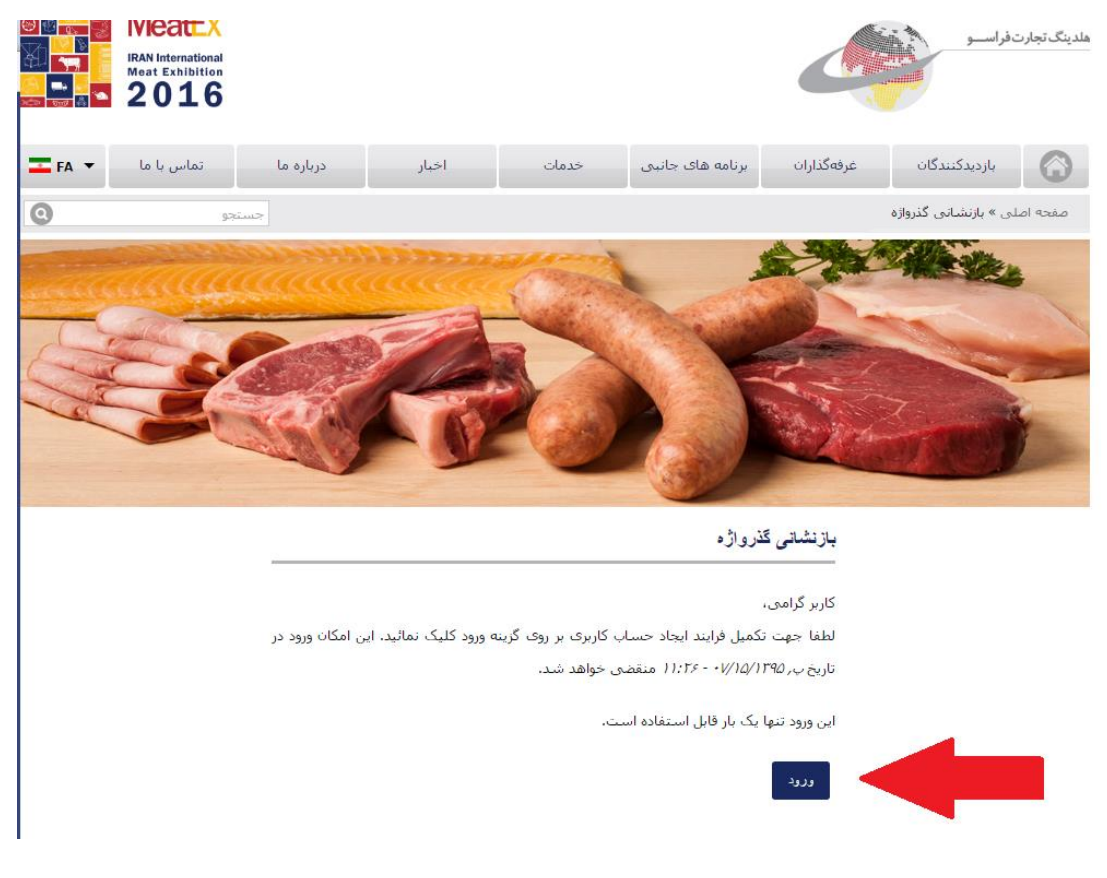

۵- پس از ورود، گذرواژه (پسورد) انتخابی خود را وارد نمائید و سپس اطلاعات خواسته شده را تکمیل نموده و در انتها گزینه ذخیره را کلیک کنید.

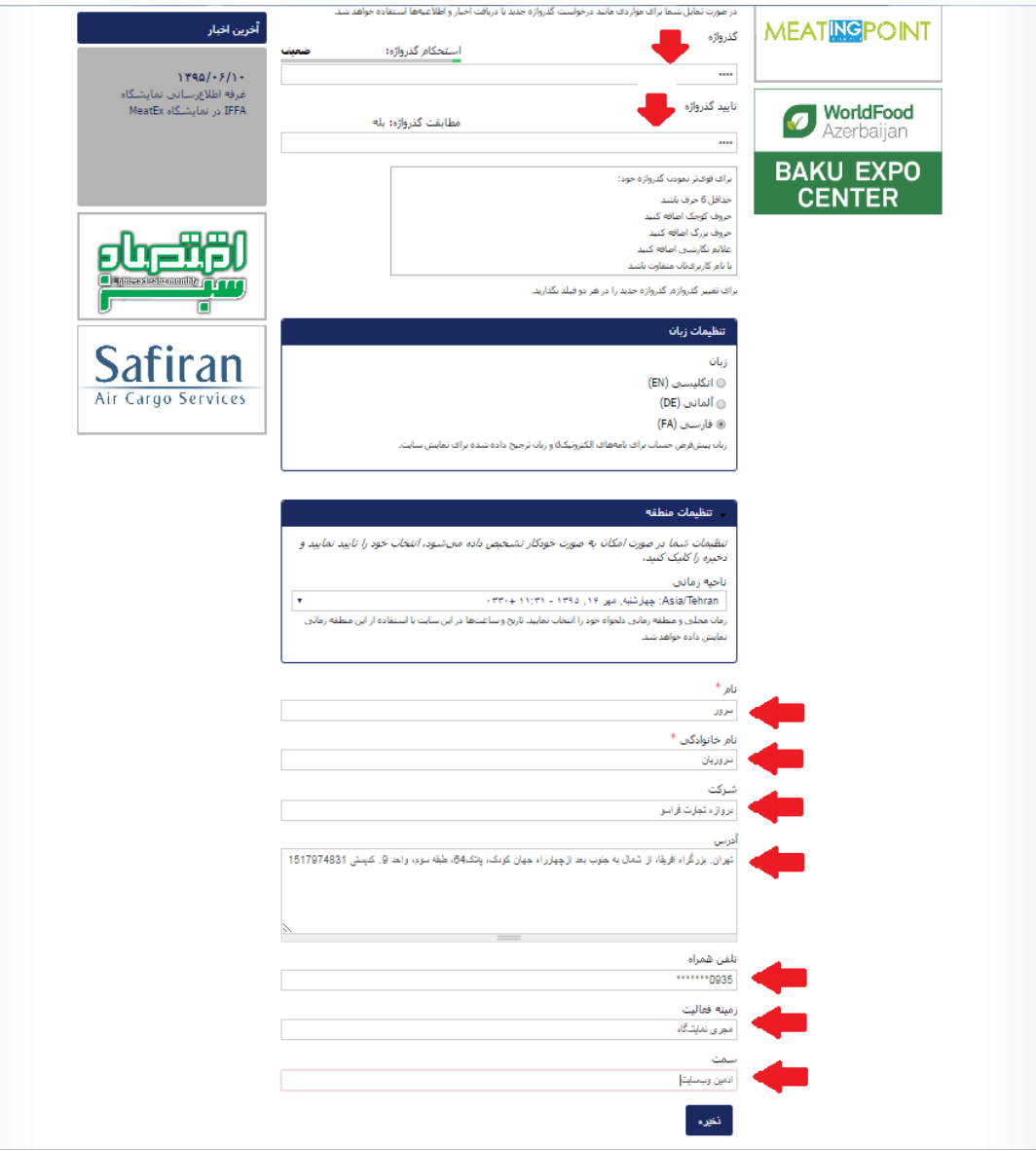

- -6 حساب کاربری شما با موفقیت ساخته شد.
- -7 اکنون در سمت چپ صفحه بر روی گزینه مخاطبین کلیک نموده و افرادی که در غرفه شما حضور خواهند داشت همراه با سمتشان در شرکت را وارد نمائید. بازدیدکنندگانی که عالقمند به داشتن مالقات با این افراد باشند از این قسمت استفاده خواهند کرد.

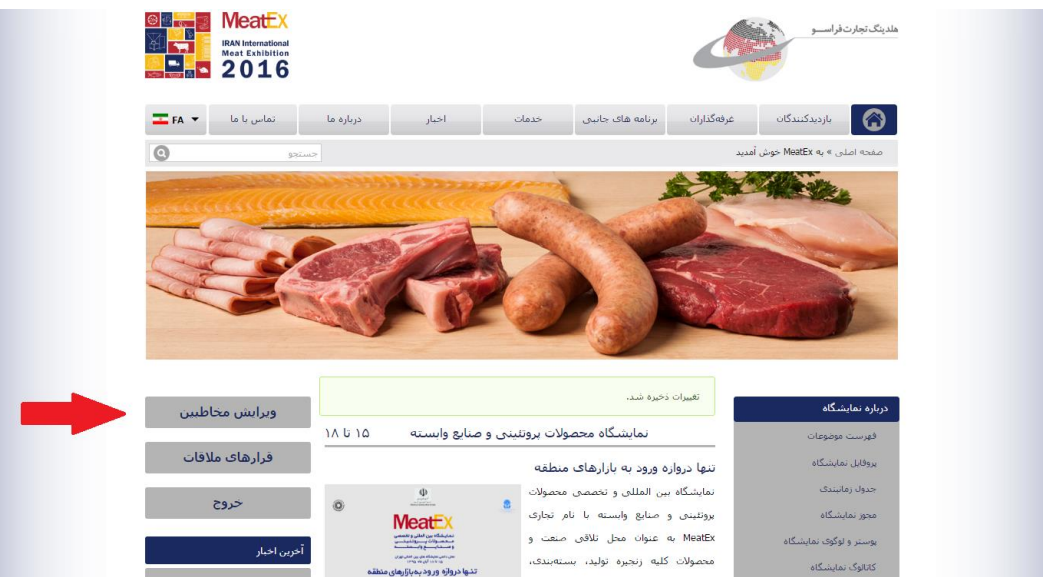

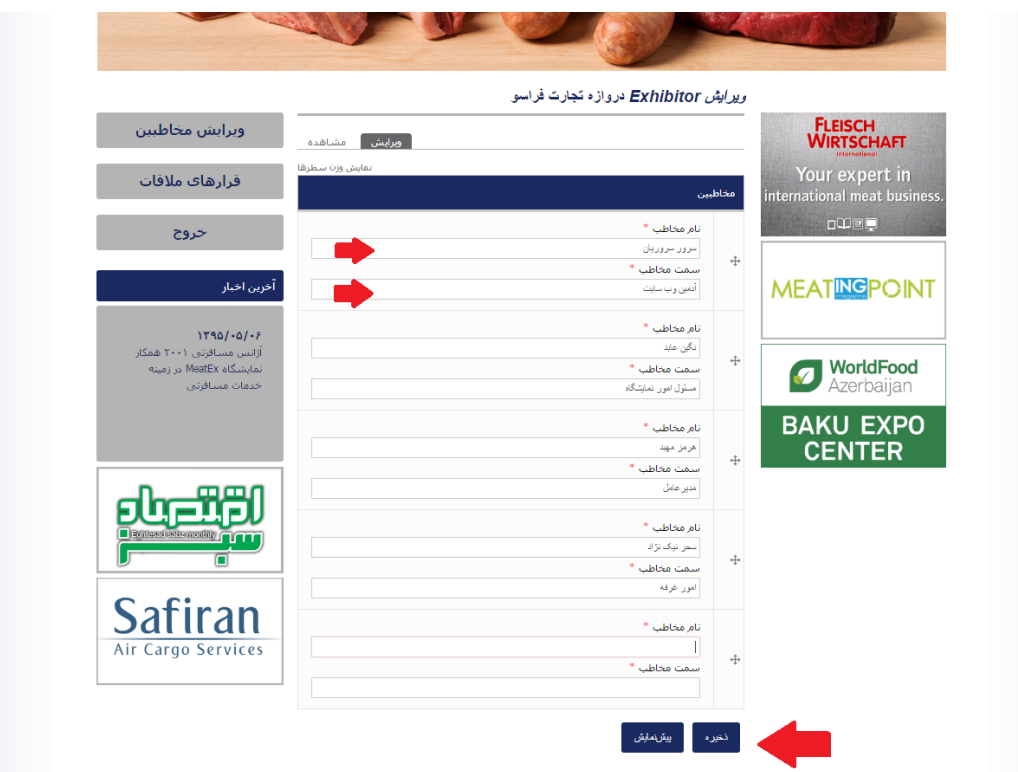

- -8 چنانچه کسی عالقمند به داشتن قرار تجاری با شما باشد ابتدا این تقاضا به آدرس ایمیل اعالم شده در فرم غرفهگذاری ارسال میشود.
	- -9 پس از دریافت ایمیل، وارد حساب کاربری خود شوید.

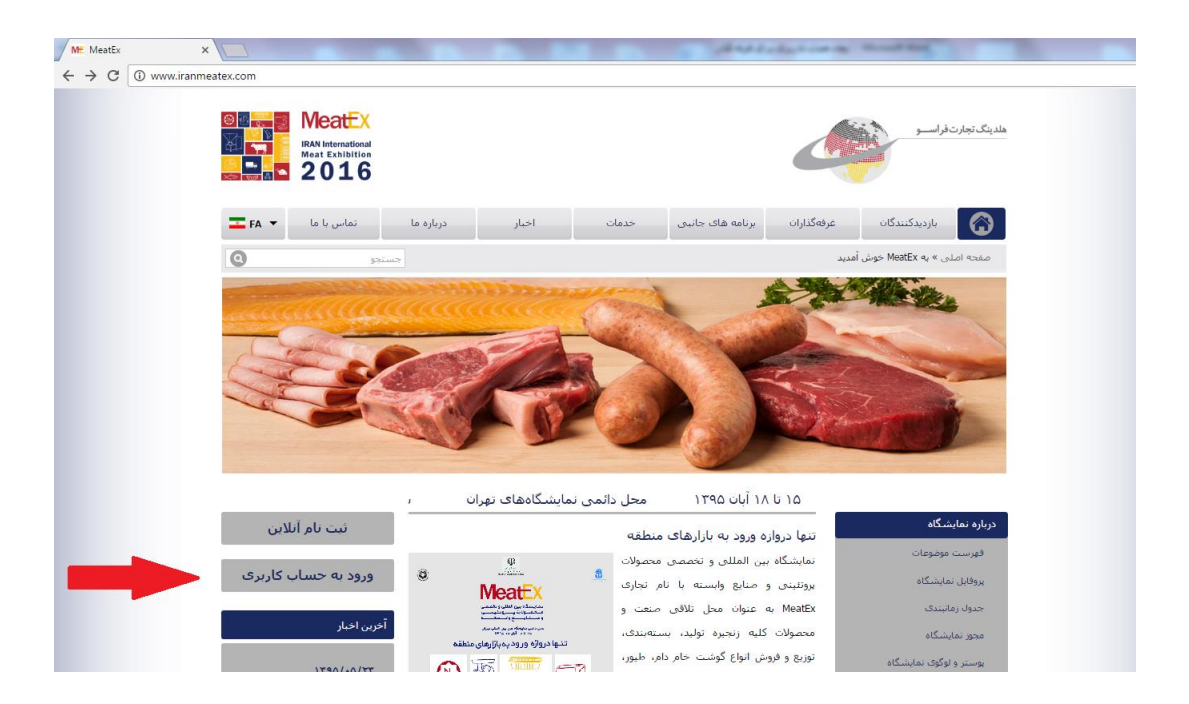

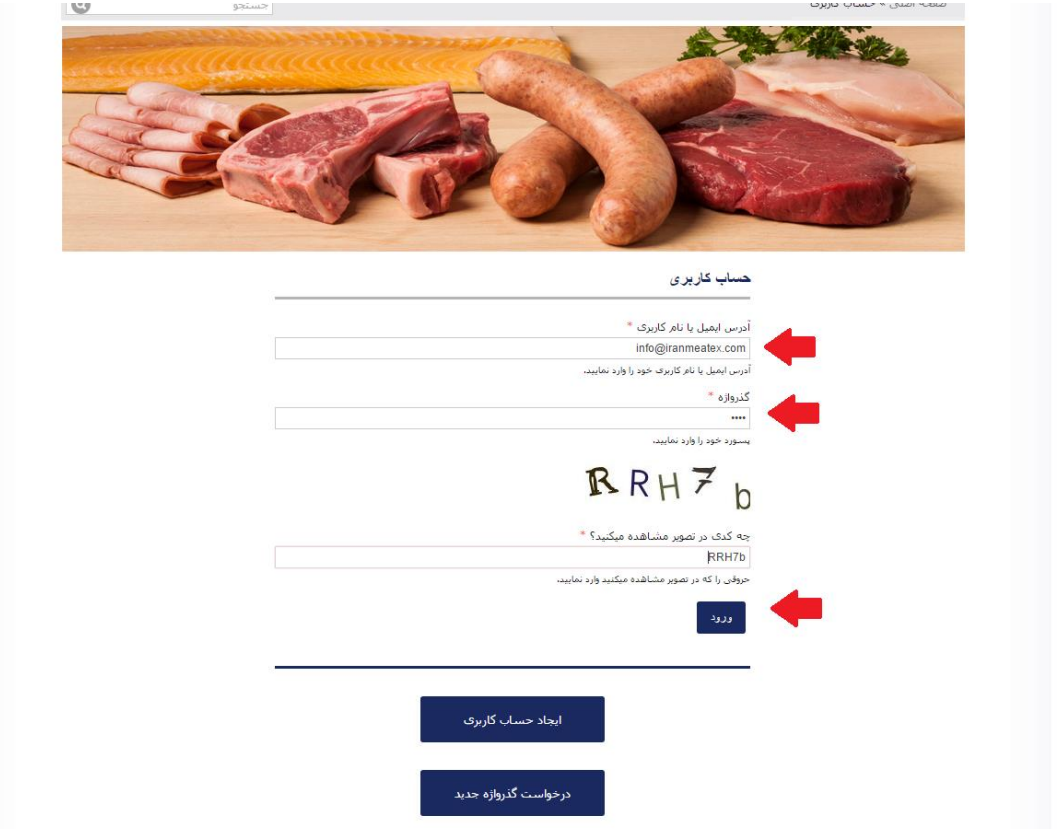

-11 پس از ورود در سمت چپ صفحه بر روی گزینه قرار مالقات کلیک نمائید. در اینجا قرار تقاضاها برای مالقات قرار دارند. با کلیک روی فلش هر قرار مالقات جداگانه باز میشود.

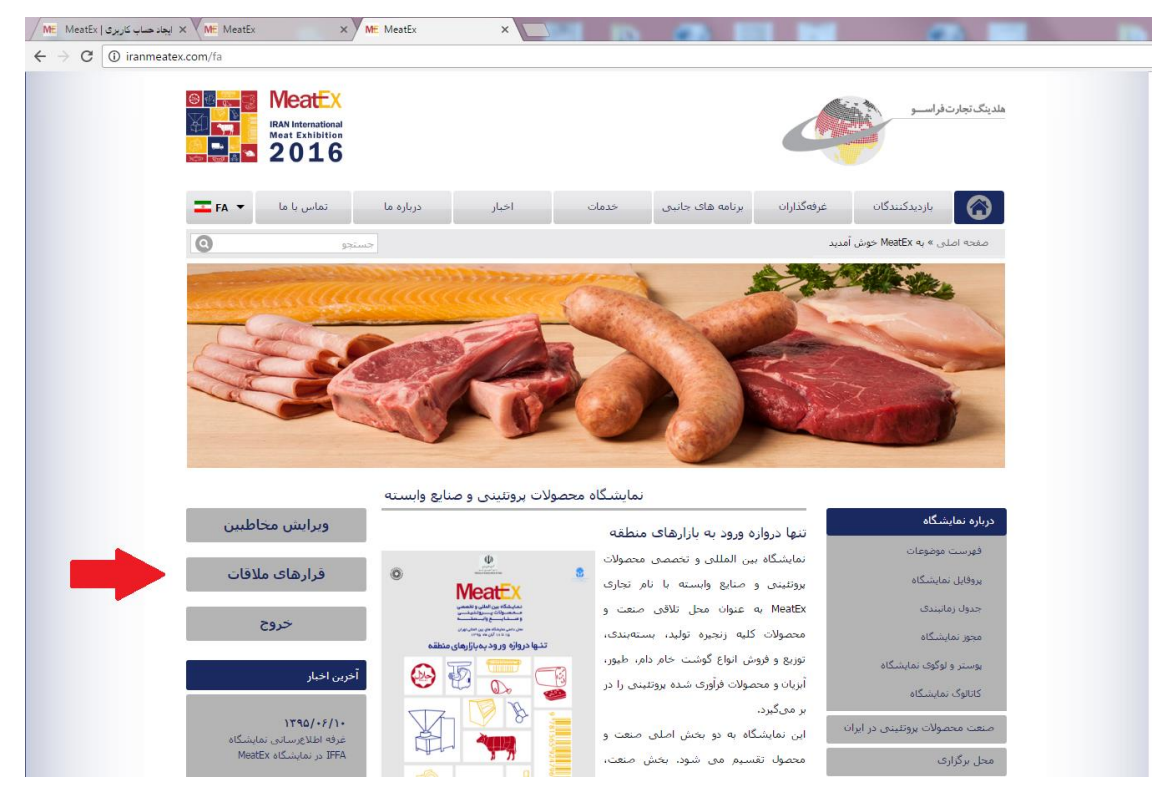

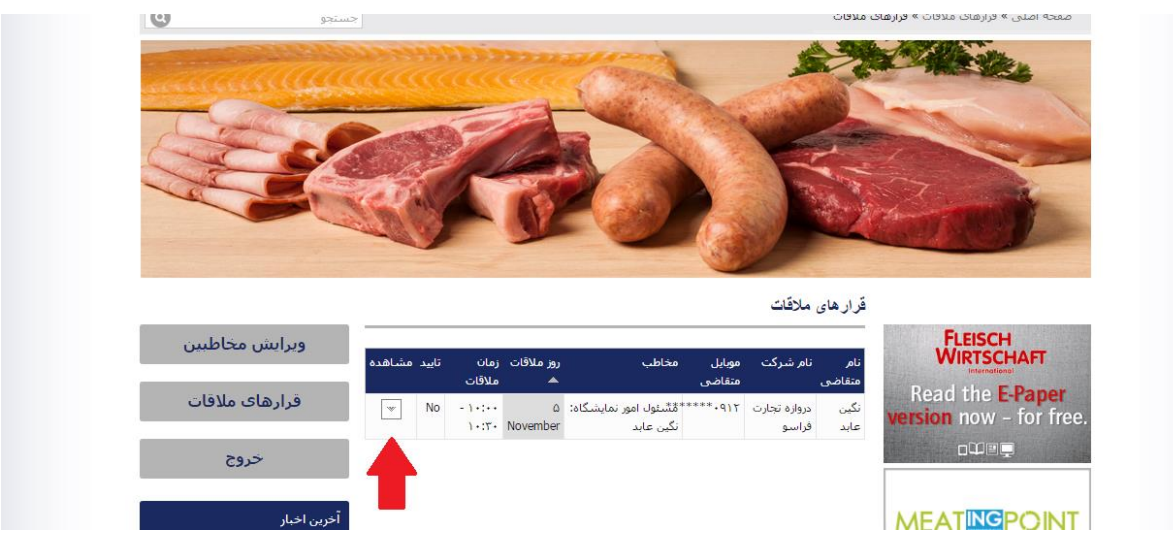

-11 چنانچه تاریخ و ساعت قرار مالقات برای شما مورد تایید است گزینه "قبول درخواست" را کلیک نمائید. ایمیل تایید قرار مالقات برای بازدیدکنند ه متقاضی ارسال میشود.

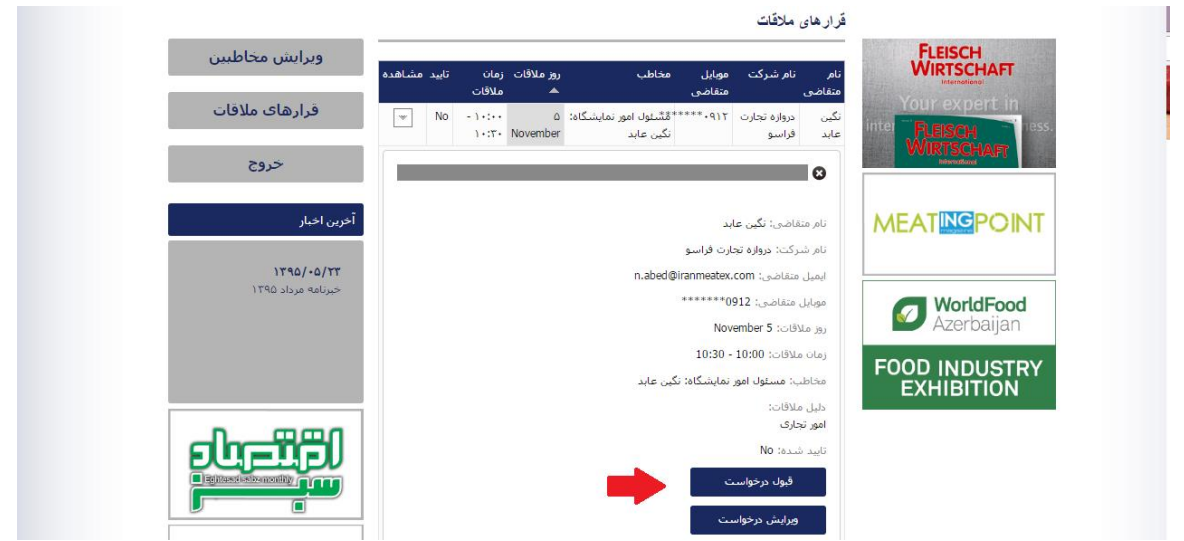

-12 چنانچه تاریخ و یا ساعت قرار مالقات برای شما مورد تایید نیست گزینه "ویرایش درخواست" را کلیک نموده و ساعت و تاریخ مورد نظرتان را وارد نمائید. **توجه**: در انتها حتما گزینه "قبول درخواست" را کلیک کنید تا ایمیل زمان و تاریخ جدید برای متقاضی ارسال شود.

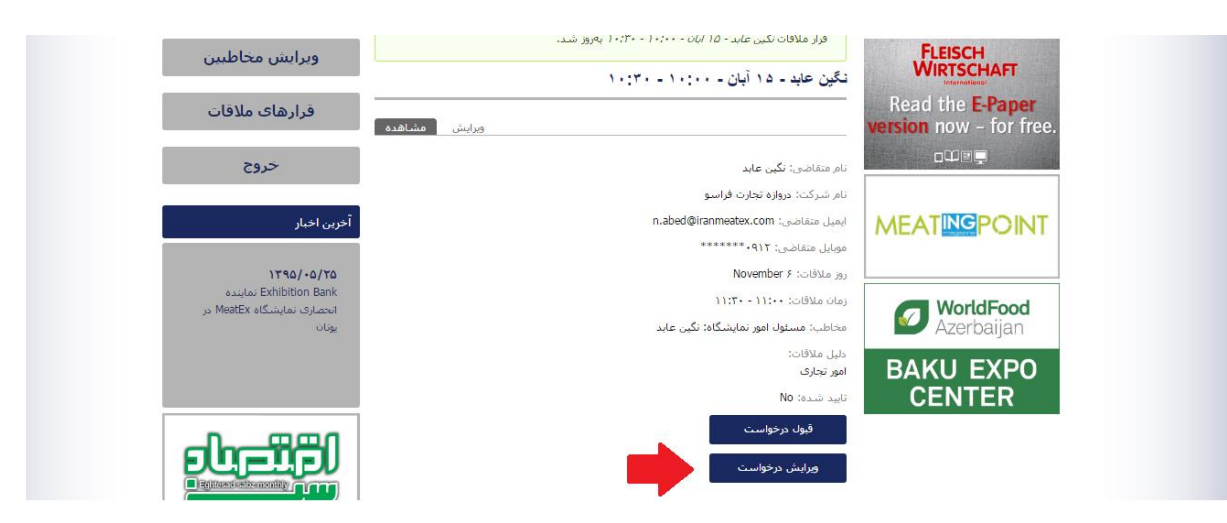

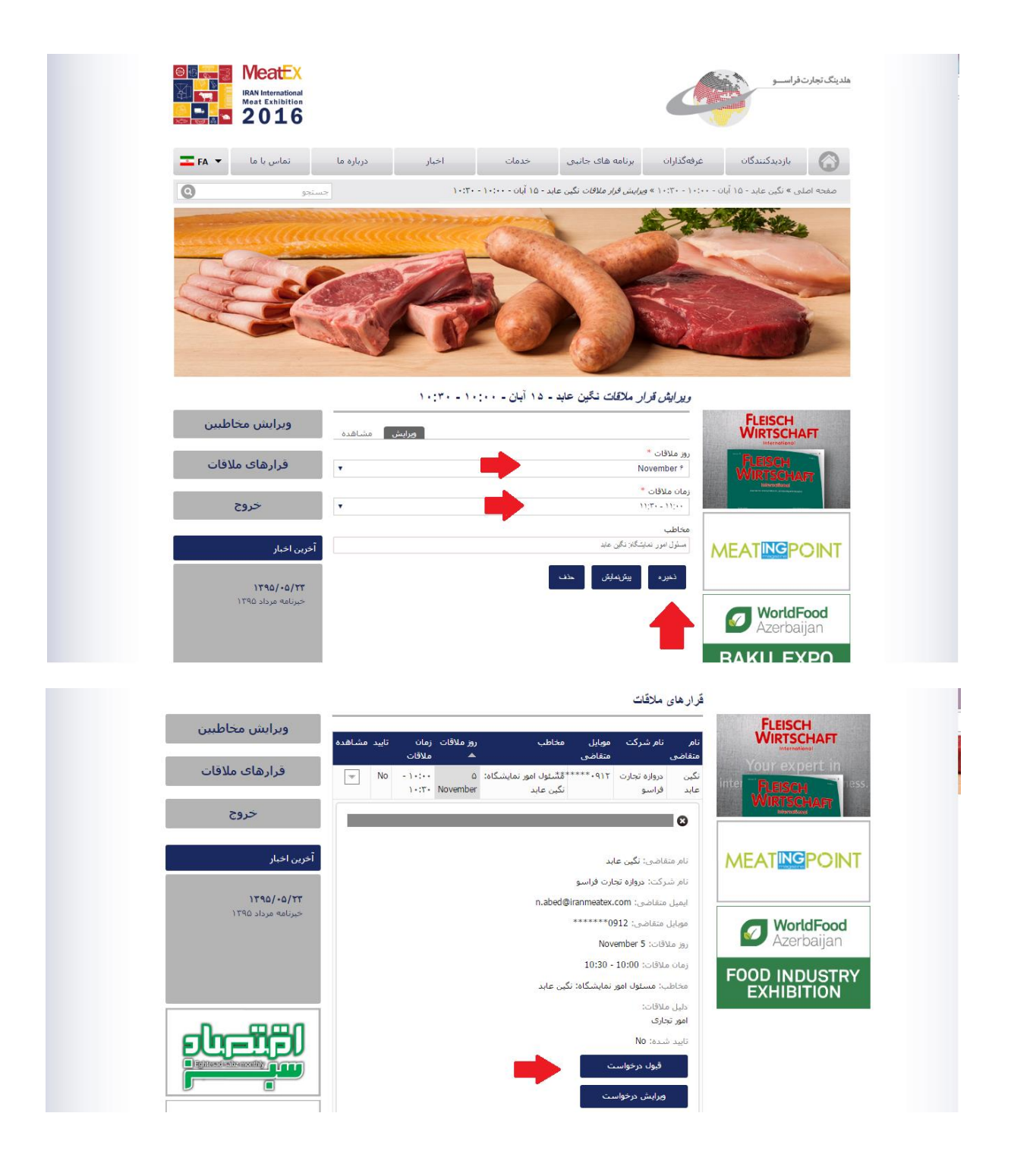